# Android - Quick Start Guide - PrivateGSM Professional

# PrivateGSM Professional Quick Start Guide for Android

This guide provides you easy step-by-step instructions to help you get started with PrivateGSM Professional

## Making a secure call with PrivateGSM

Calling with PrivateGSM is very easy. Select the "Contacts" tab. After your address appears and select a contact to initiate a secure call.

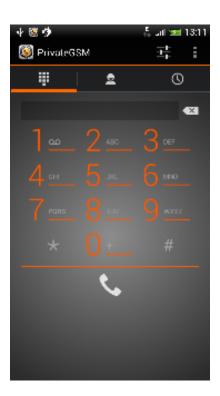

figure 1. PrivateGSM main menu

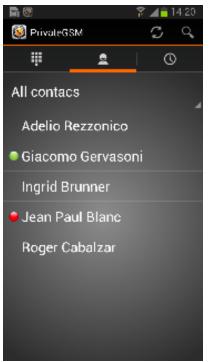

figure 2. your address book is shared with PrivateGSM

### Presence

The **Presence** avoid users to call contacts who are not reachable, eg: because they do not have PrivateGSM activated and/or connected. The main value of this feature is to improve user experience suggesting the possible outcome of a call.

#### **Contacts lists**

Starting with the present version, there are three lists:

- BASE: it lists all the contacts which are in the mobile address book, ordering them in the very same way.
- KNOWN: it shows only known contacts (registered or not) according to PrivateServer's knowledge. This means it is a list of the contacts that are recognised by the server and thus can have a status.
- FAVOURITES: it reads the contacts marked by you as "PrivateGSM favorites". It's a selection of contacts you choose to have apart, in order to make speed calls.

Each list may show a Contact status beside each contact. The contact status legenda is shown below:

#### **Contact status**

| Online  | The contact is reachable. You can make a secure call to the user.                                                                                  |                                |
|---------|----------------------------------------------------------------------------------------------------|--------------------------------|
| Offline | The contact is not reachable, because is not under network coverage or is offline. You can try to make a secure call but the call will likely fail |                                |
| Warning | The contact is not reachable using a full secure call, but you can call him using the unsecure Sip Trunk configured on your server.                | Enterprise<br>version<br>only! |
| Error   | There is a comunication error between your phone and the server. The contact status is unknown, anyway you can try to make a secure call           |                                |

You can make a secure call to any arbitrary number (presuming that the call peer has PrivateGSM connected) by selecting the "DialPad" tab and entering the number.

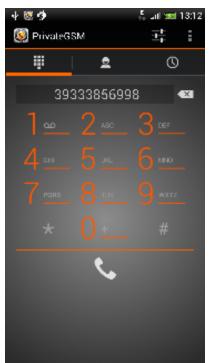

# Receiving a secure call with PrivateGSM

Once PrivateGSM is installed and all the settings are correctly configured on your device, you are able to receive a secure call. PrivateGSM displays a screen when an incoming secure call is arrives to your phone. Press the Accept button to allow the connection. After the system have exchanged and verified the security keys the you can start the conversation.

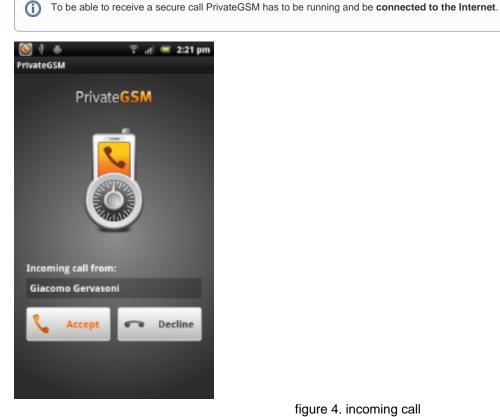

figure 4. incoming call

# Call status

To establish a call PrivateGSM completes three phases shown by three icons:

### Call status icons

| Red light                         | Starting the connection | Connection not yet established. This step may take several seconds |
|-----------------------------------|-------------------------|--------------------------------------------------------------------|
| Yellow light<br>ZRTP-edition ONLY | Key exchange            | Connection established but encryption keys are being exchanged.    |

| Green light | Secure call established | Connection established and secure. You can now speak securely |
|-------------|-------------------------|---------------------------------------------------------------|
|             |                         |                                                               |

## Checking your security

A PrivateGSM phone call **is always encrypted**. To check that nobody is intercepting the call, you must verify the security verification words with you remote party. After the call has been connected PrivateGSM displays the same two security verification words at the bottom of the screen to both parties. If both of you and your contact see the same **security verification words** then the call is secure. The security verification words are **different each time** you make or receive a secure call. If the words are not the same hang up the call immediately as this may be a sign of a security attack.

| 🍓 🕈 🛎 🛕 🛛 😤 🖬 📾 4:04 pm |  |  |  |  |  |
|-------------------------|--|--|--|--|--|
| PrivateGSM              |  |  |  |  |  |
|                         |  |  |  |  |  |
| Secure call with 00:07  |  |  |  |  |  |
| 🎝 Adelio Rezzonico      |  |  |  |  |  |
| Verify security         |  |  |  |  |  |
| BEAMING CHEROKEE        |  |  |  |  |  |
| Hang up                 |  |  |  |  |  |
|                         |  |  |  |  |  |
|                         |  |  |  |  |  |

figure 5. security verification words

# Inviting your contacts

Using your address book, you can invite your contacts to join PrivateGSM. Open PrivateGSM figure 1. PrivateGSM main menu select "Invite others" from the option menu and choose the contacts to whom you want to make secure calls. They will receive a text message including the installation link so they can also install PrivateGSM. You can also enter manually the phone number using the dialpad

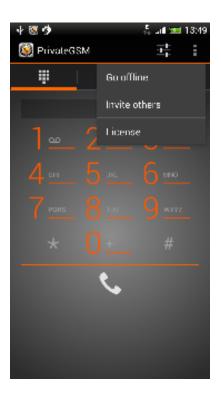

| 4 🗷 🧐             | ∰ un <b>i 1</b> 3:49 |
|-------------------|----------------------|
| ( 🥘 Invite others | Q,                   |
| ų                 | 2                    |
| Adelio Rezzonico  |                      |
| Android           |                      |
| BB.               |                      |
| Bis               |                      |
| Giacomo Gervasoni |                      |
| Ly Dual           |                      |
| SIM BIS           |                      |
| Wind              |                      |
|                   |                      |
|                   |                      |
|                   |                      |
|                   |                      |
|                   |                      |

figure 6. Select "Invite others"

figure 7. choose from your address book